## **PANDUAN SETTING**

## **Video Conference Alternatif dengan Google Meet di elearning.umj.ac.id**

- 1. Kunjungi [https://calendar.google.com.](https://calendar.google.com./) Login dengan email @umj.ac.id.
- 2. Jika sudah login dengan email lain (personal), pastikan pindah ke gmail UMJ [\(dosen@umj.ac.id\)](mailto:dosen@umj.ac.id) dengan cara klik foto profil (1) dan pilih email UMJ (2).

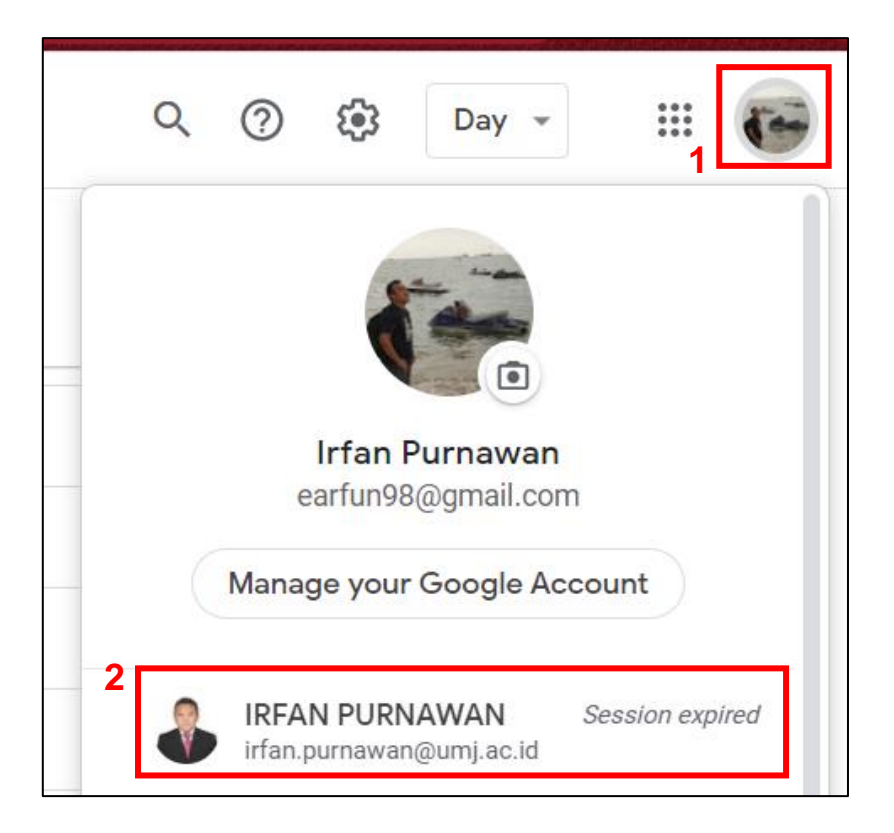

3. Verifikasi email UMJ dengan mengklik **Next** (1) dan input password (2), kemudian klik **Next** (3) untuk login.

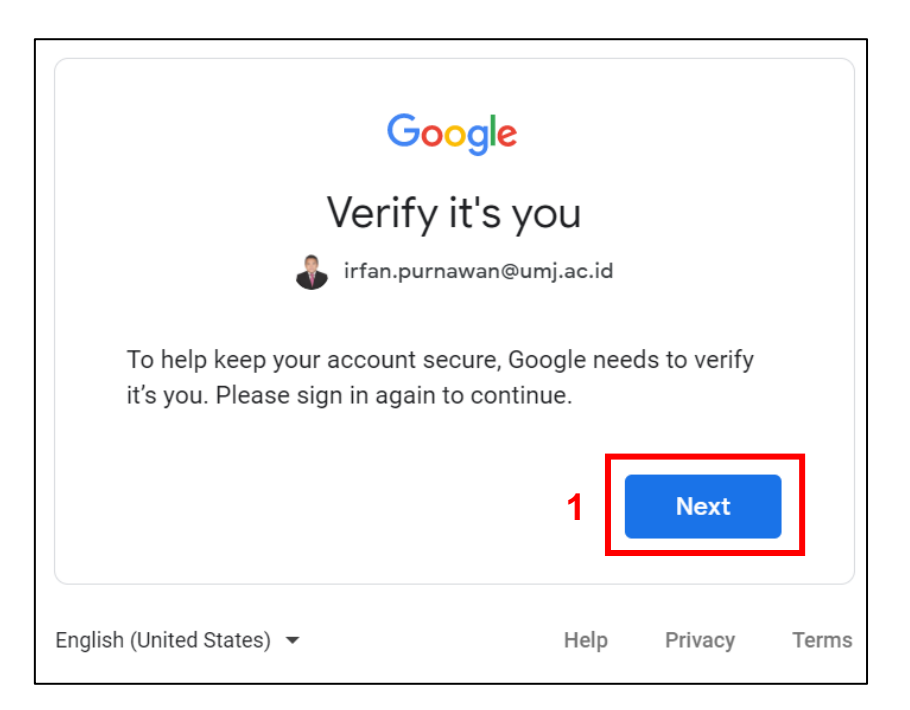

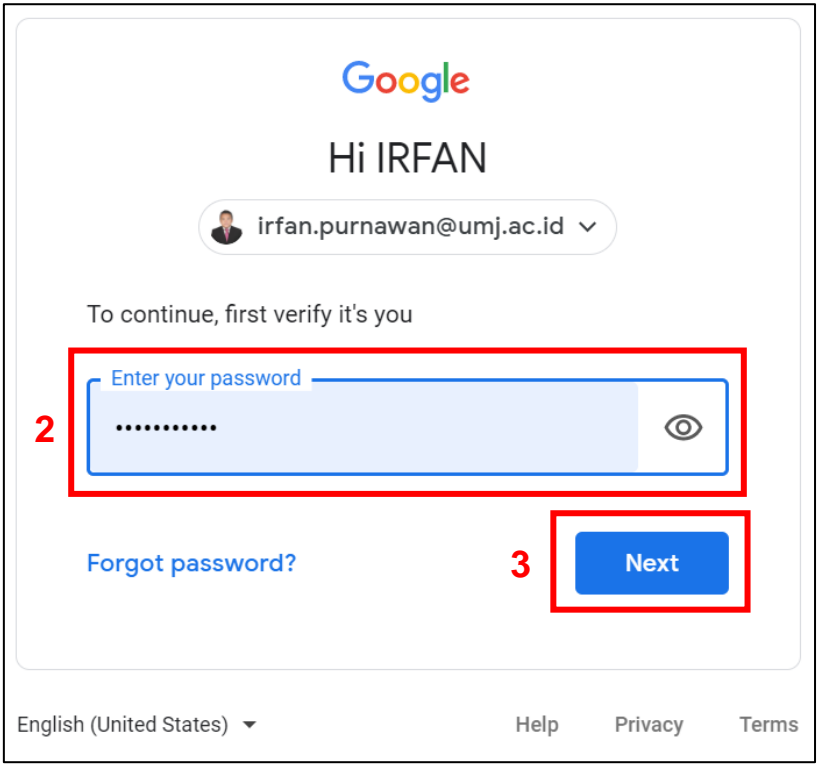

4. Akan tampil kalender google, kemudian pilih tanggal dan jam *conference*/kelas yang akan diselenggarakan dengan mengklik waktu (jam) pada tanggal *conference*.

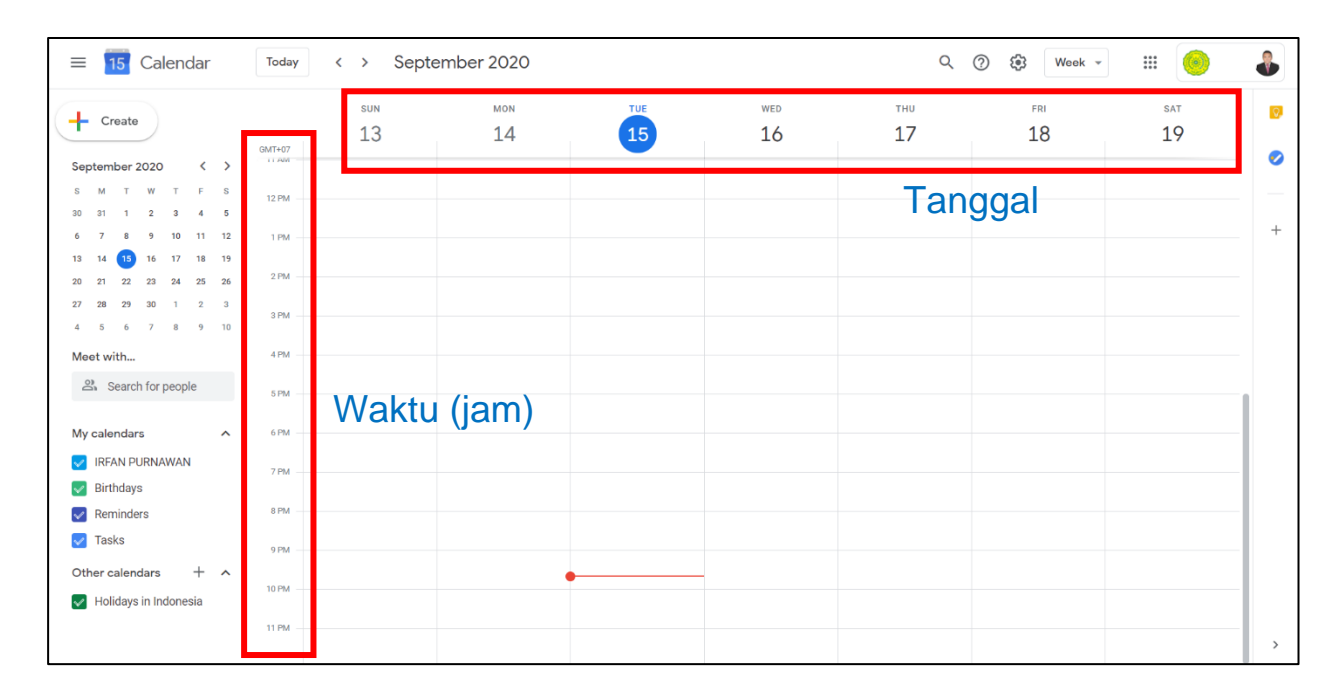

5. Tambahkan judul pertemuan pada **Add Title** (1) dan klik **Add Google Meet video conferencing** (2), kemudian klik **Save** (3).

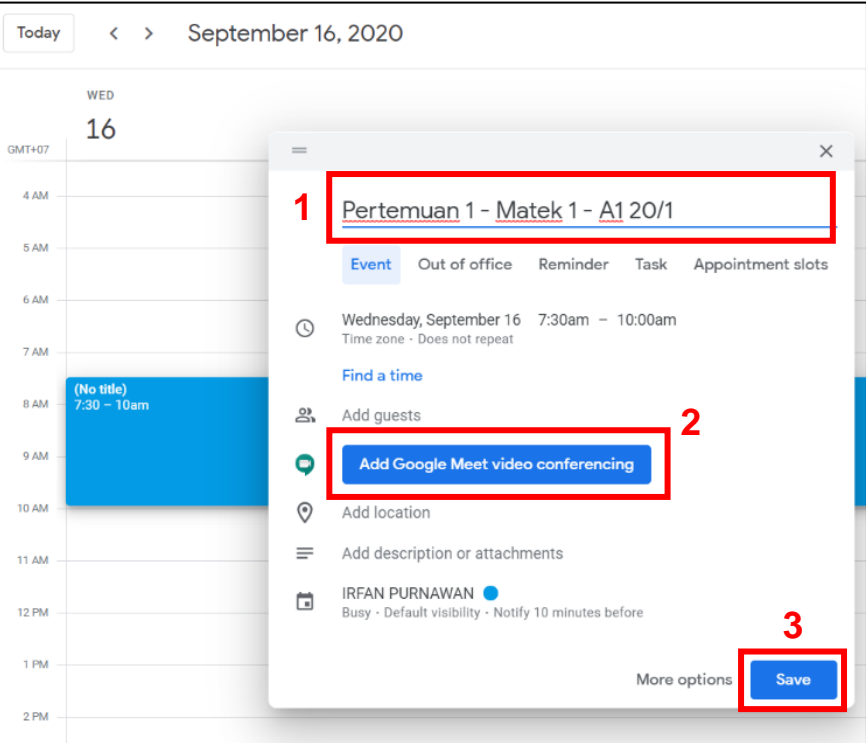

6. Salin (*copy*) tautan (*link*) yang ada di bawah **Join with Google Meet** (1) atau klik *icon*  $\Box$  untuk/jika tampilan *window* seperti di sebelah kanan (2).

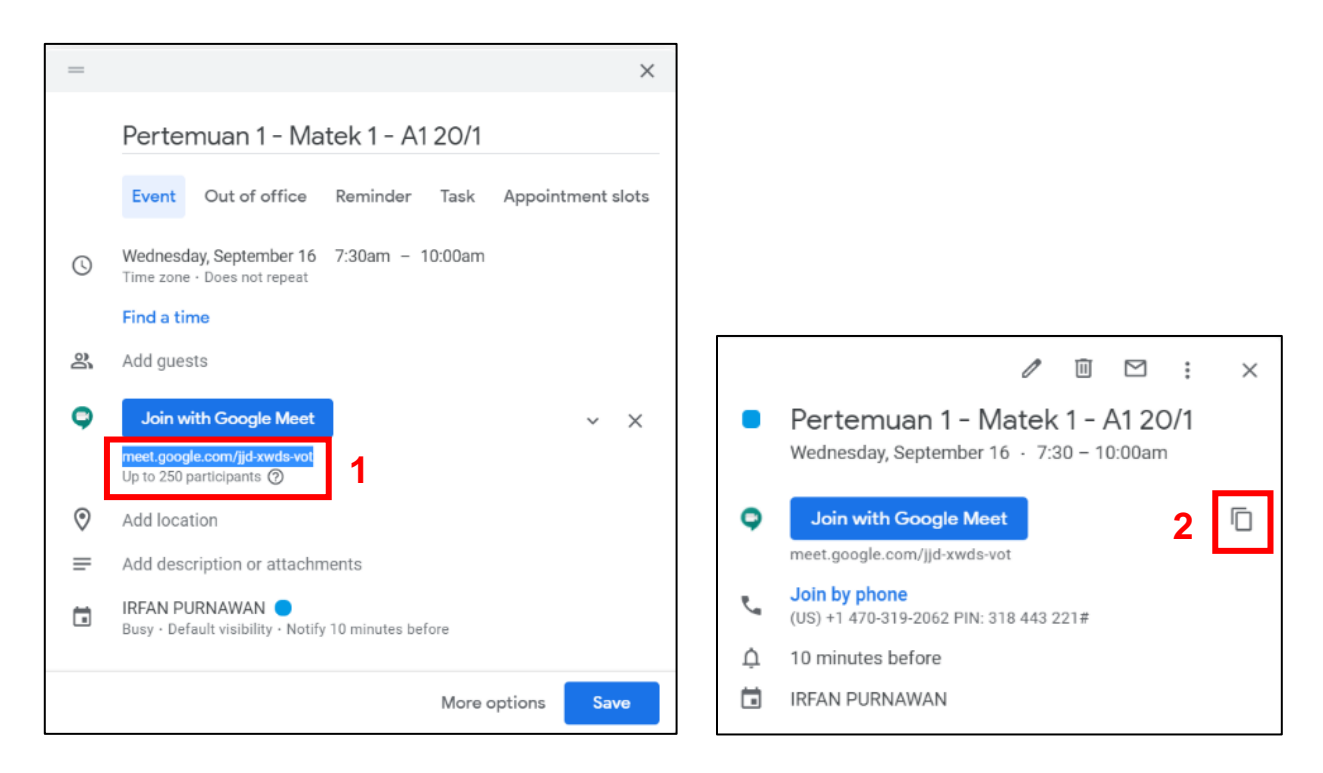

**Catatan**: salah satu kelebihan akun gsuite dari gmail personal adalah jumlah partisipan gmeet bisa hingga 250 orang, sementara gmail personal hanya 100 orang.

7. Buka kelas di elearning, **hidupkan mode ubah** dengan mengklik *icon gear* di kanan atas (1) kemudian **tambahkan sebuah aktivitas atau sumber daya** (2) pada pertemuan yang direncanakan.

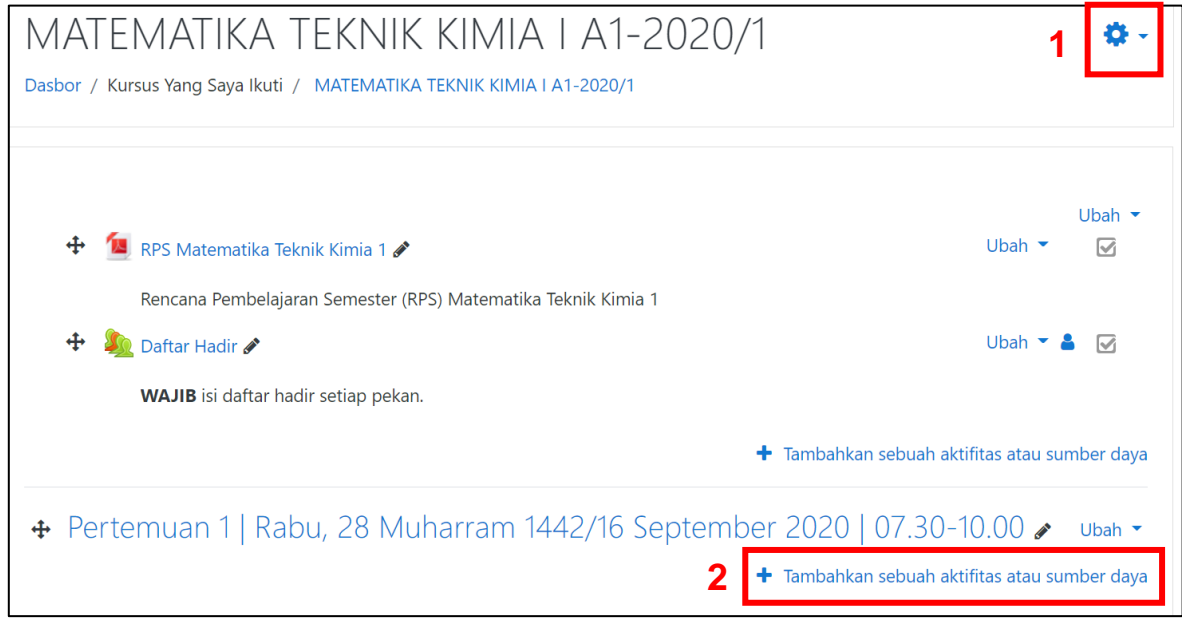

8. Pilih sumber **URL** (1) kemudian klik **Tambah** (2).

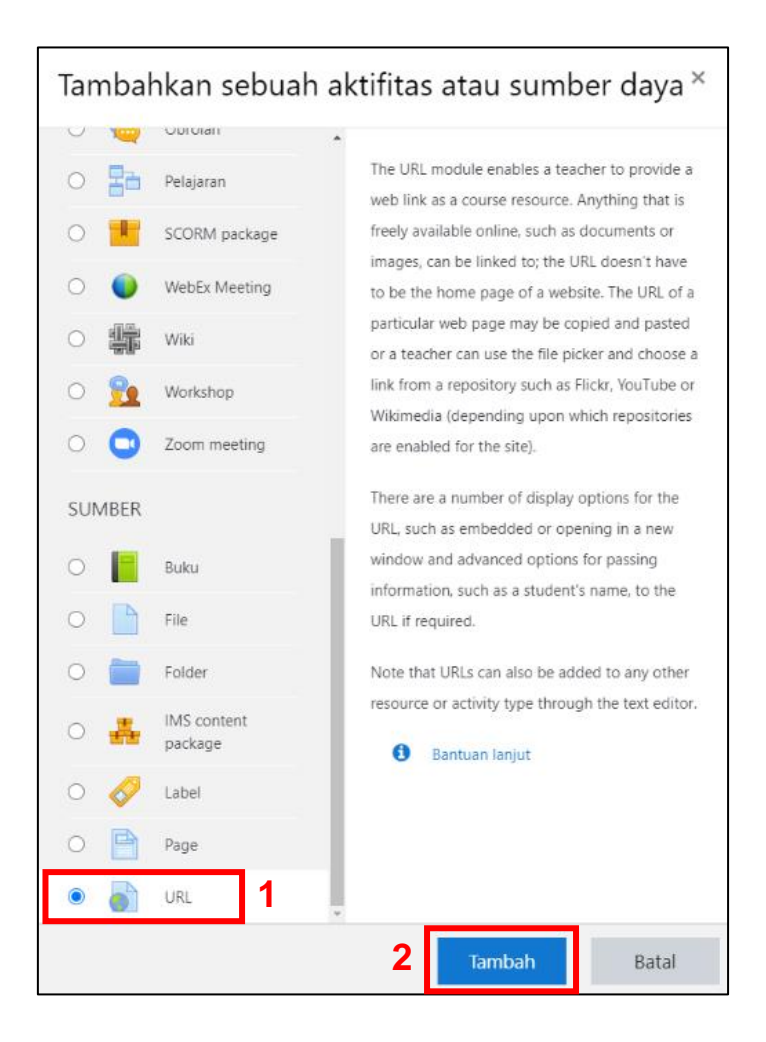

9. Isi **Nama** (1), tempel (*paste*) tautan *gmeet* yang sudah disalin pada langkah No. 6 di kolom *External URL* (2). Kemudian isi **Deskripsi** (3) dan centang tampilkan deskripsi (4) untuk memberikan informasi pada halaman depan kelas.

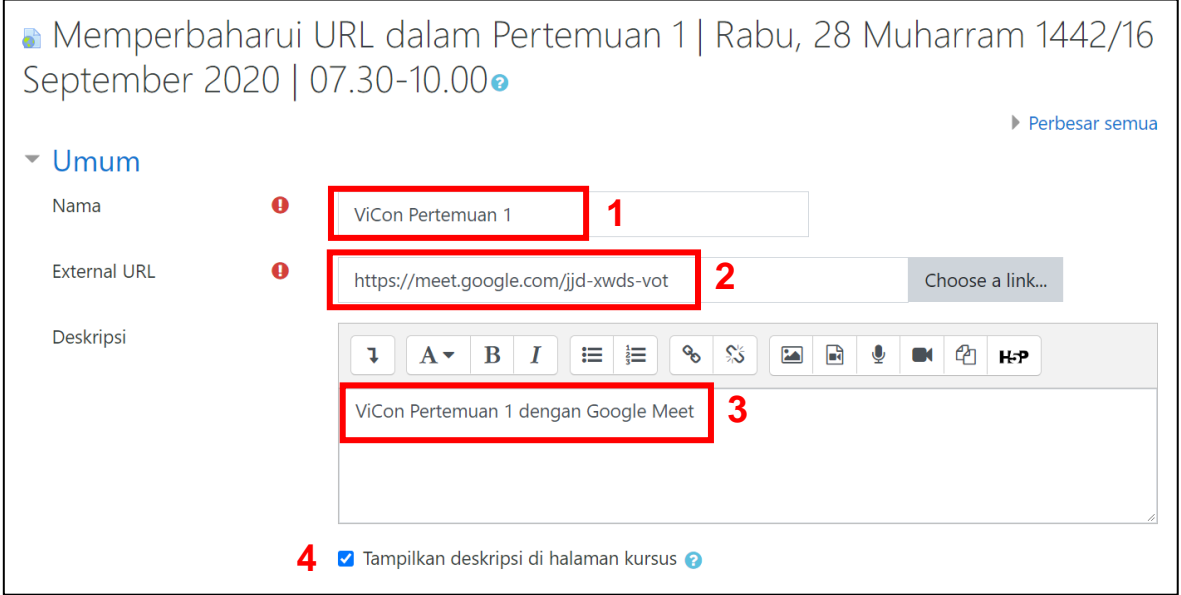

Pada menu Tampilan, pilih **Display** Dalam pop-up (5) agar video conference tampil pada jendela/tab baru sehingga tidak mengganggu halaman kelas elearning, kemudian klik **Simpan** (6).

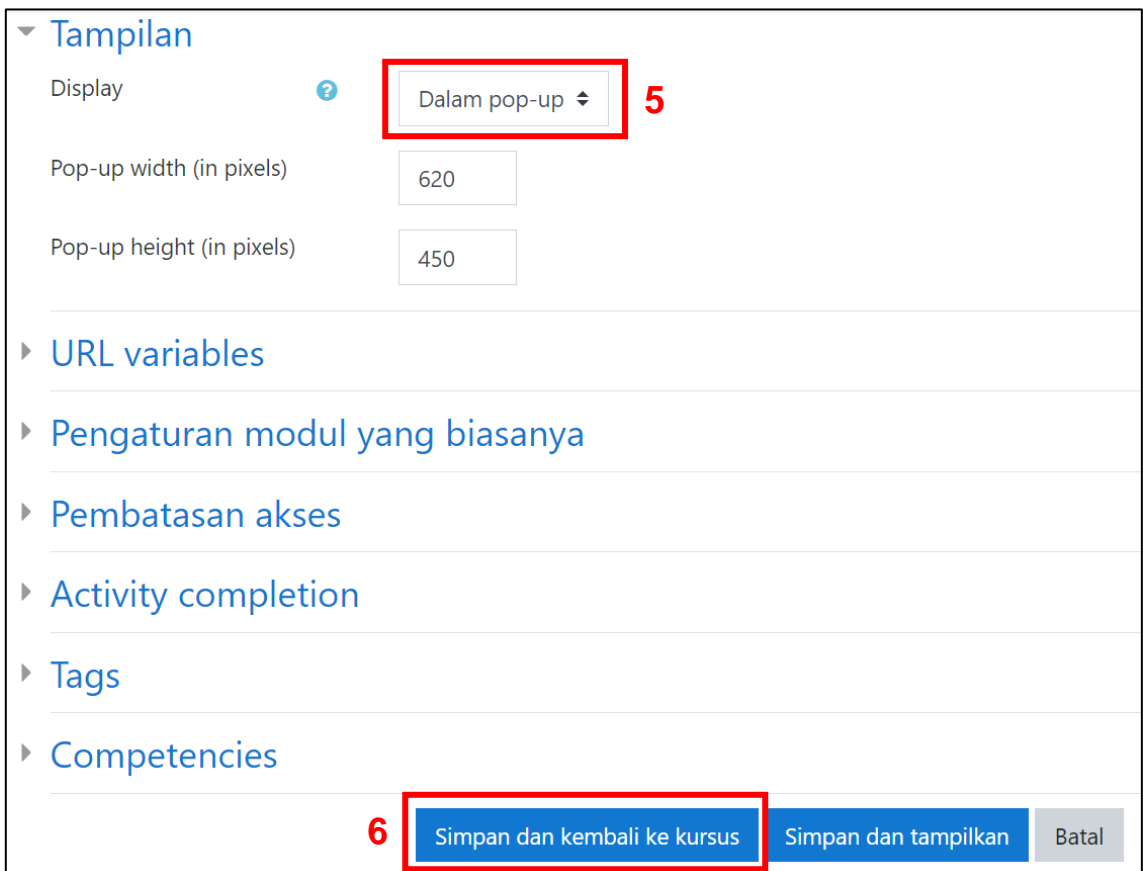

10. Pada waktu yang telah ditetapkan, klik ViCon gmeet yang sudah dibuat.

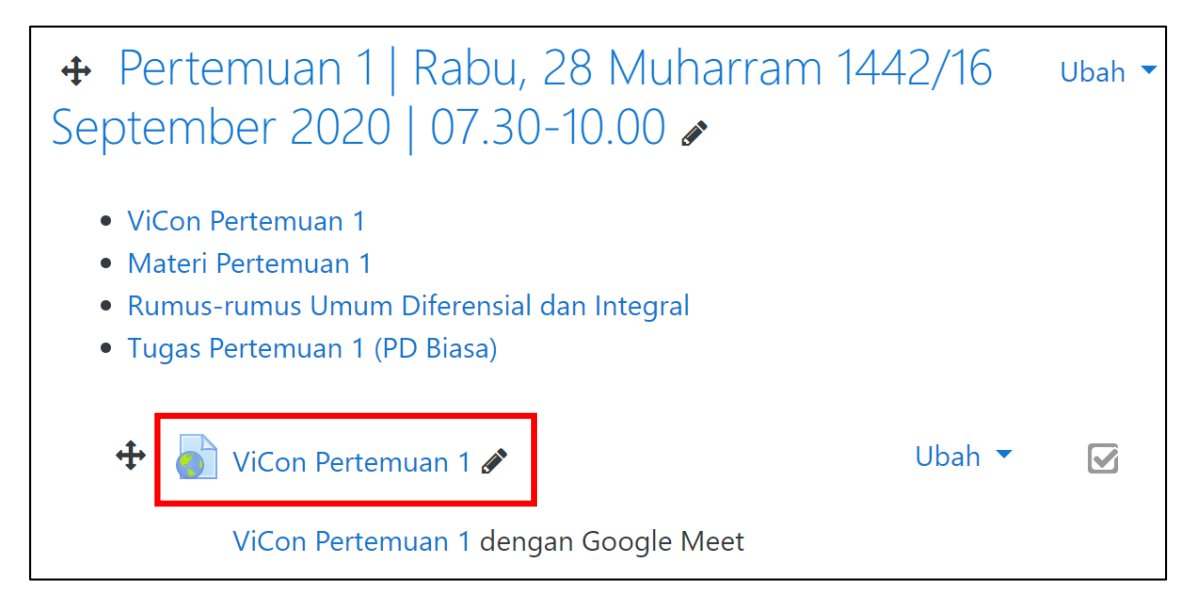

11. Akan tampil jendela/tab baru conference gmeet. Pastikan email yang aktif adalah email @umj.ac.id (sesuai kalender yang dibuat). Jika bukan, klik *Switch account* untuk merubah menjadi email UMJ (1). Kemudian klik **Join now** (2).

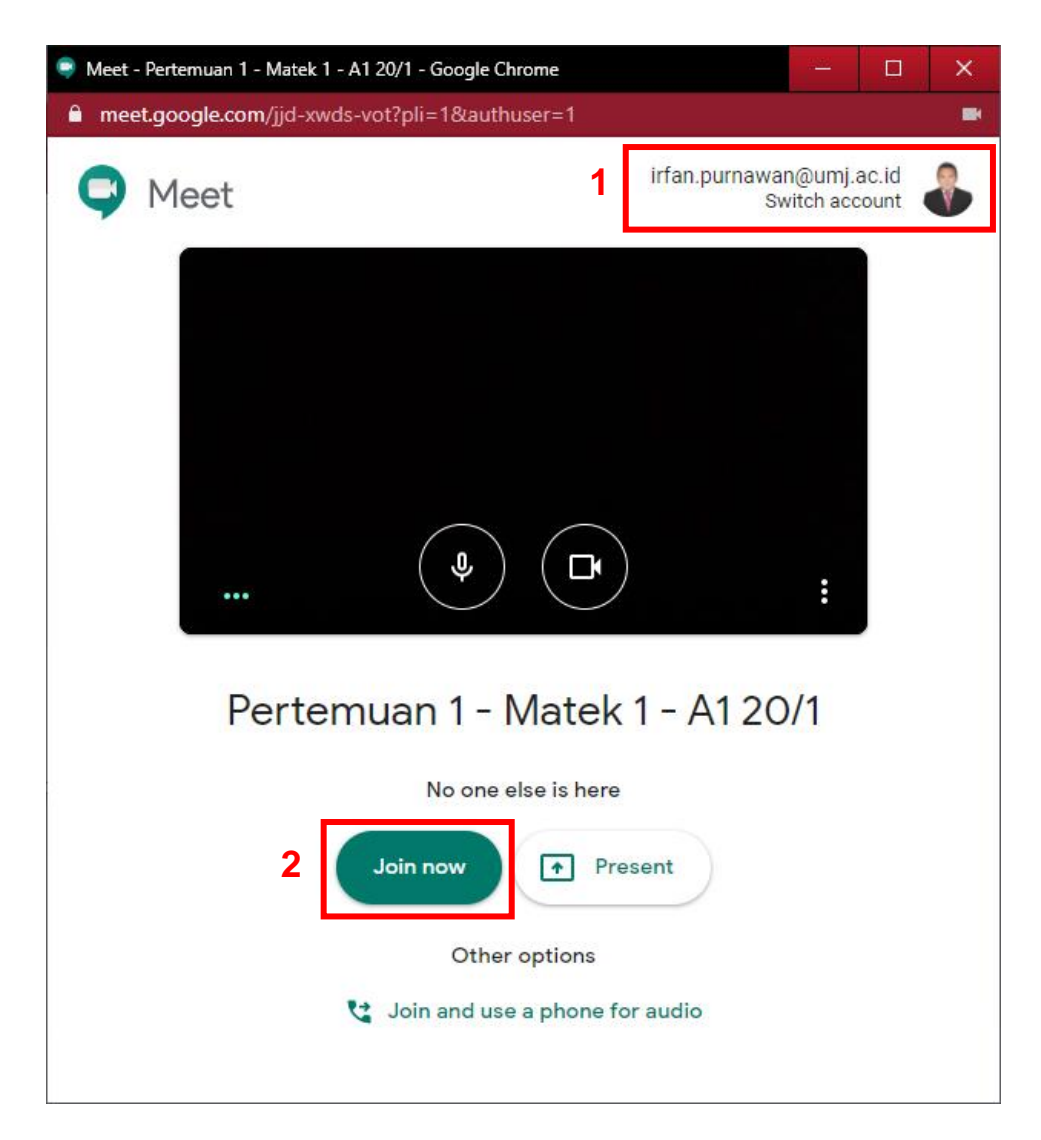

12. Klik **Present now** untuk sharing layar, jendela (ppt, pdf, dll) atau tab browser *Chrome*.

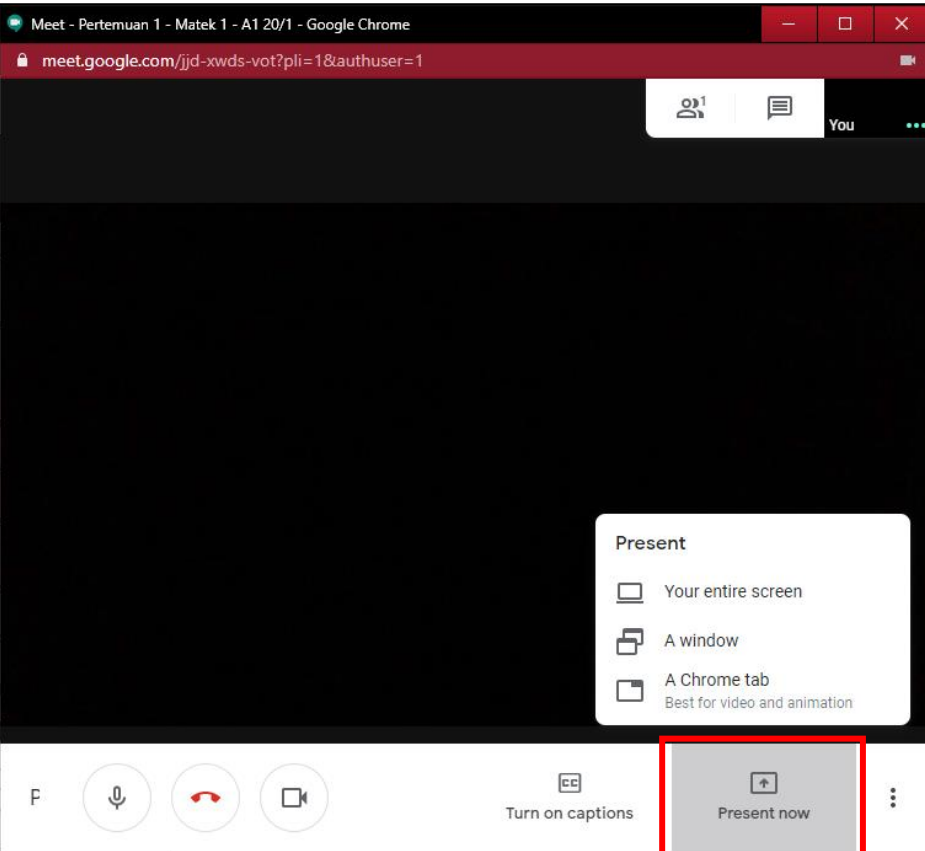

13. Klik 3 titik vertikal di kanan bawah (1), pilih **Record meeting** (2) untuk memulai rekam dan klik *Accept* (3).

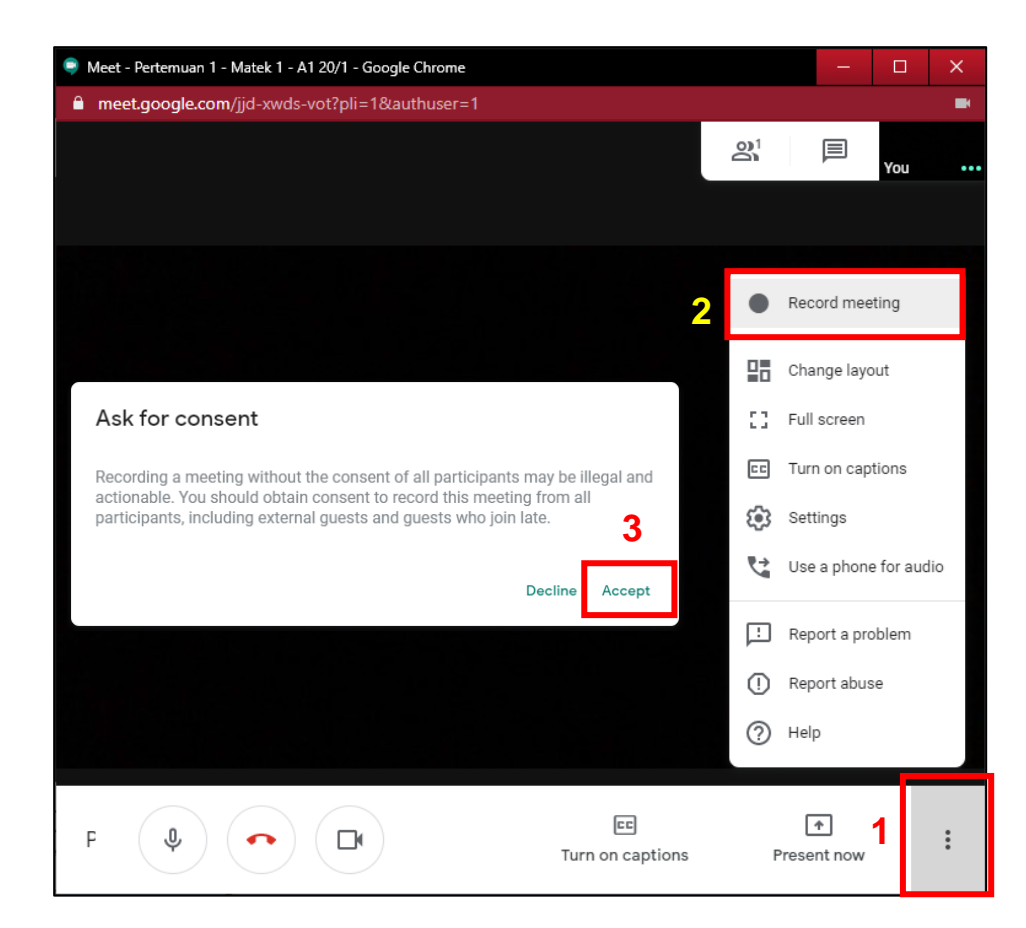

14. Jika menggunakan *powerpoint* dan ingin fitur *laser pointer*, *highlight* atau pena (coratcoret), aktifkan *slideshow*, kemudian klik gambar pena/pointer (1), pilih fitur yang ingin digunakan (2).

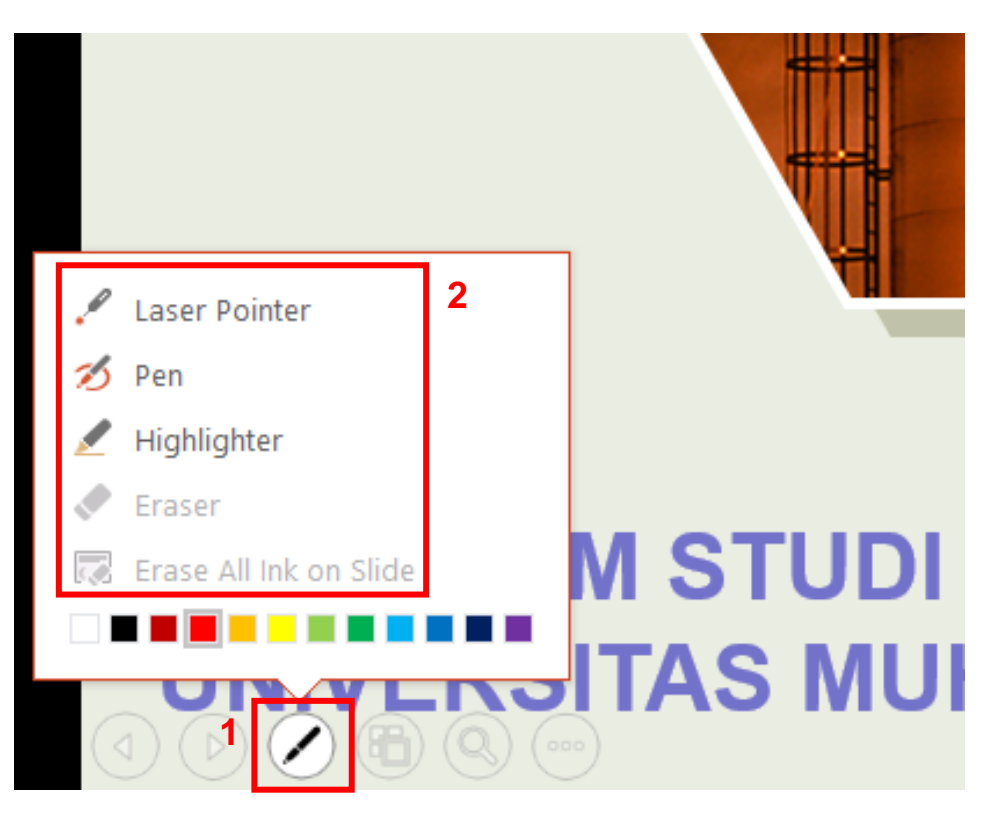

15. Jika sudah selesai, klik 3 titik vertikal di kanan bawah (1), pilih **Stop recording** (2) untuk menghentikan proses rekam dan klik *Stop recording* (3).

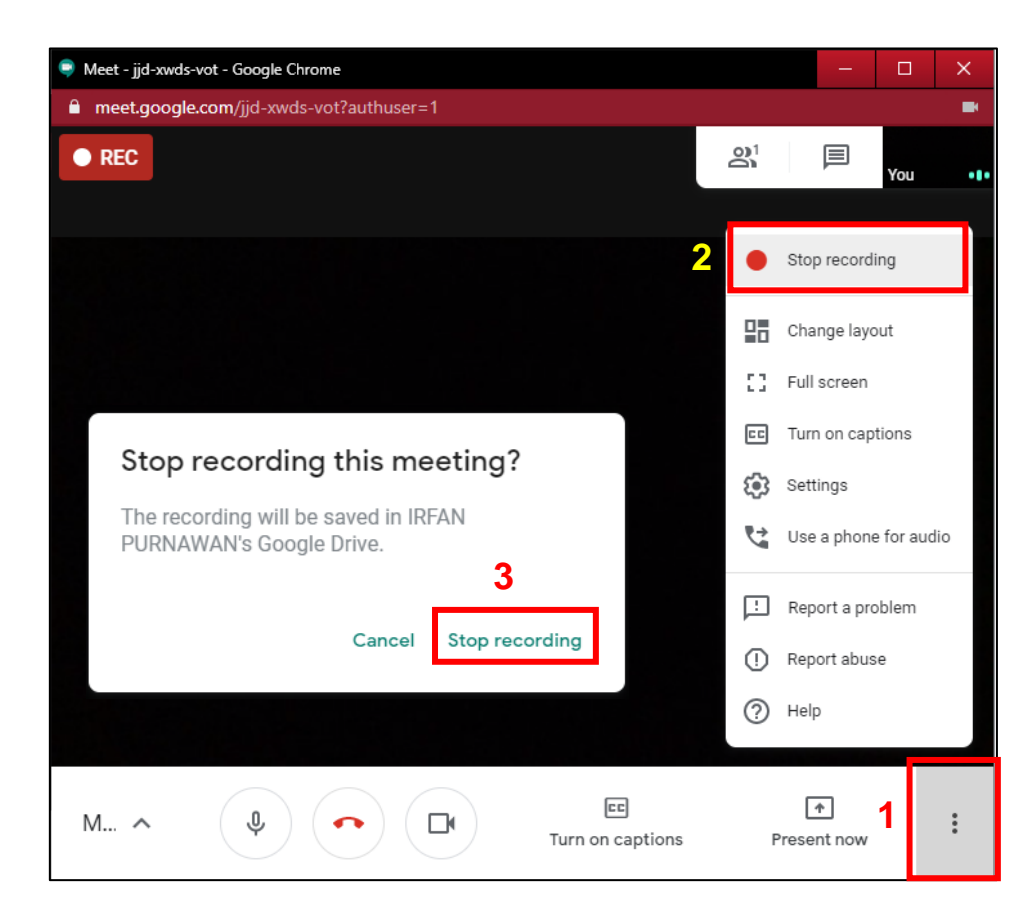

16. Hasil rekaman akan tersimpan pada google drive dalam folder **Meet Recordings**.

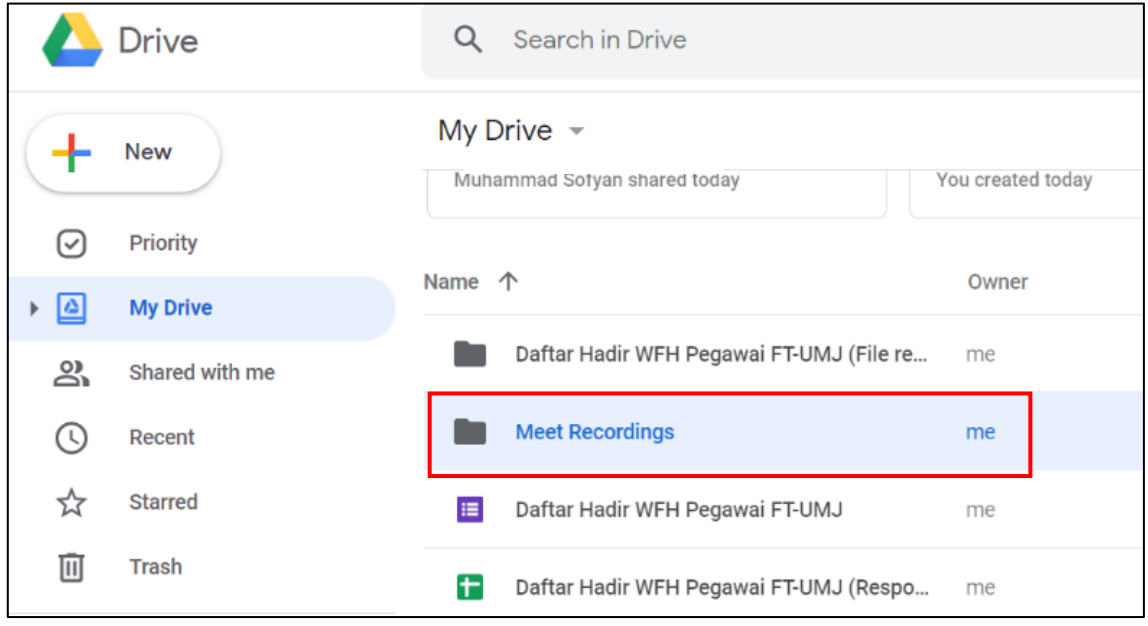

Untuk akses menuju google drive, bisa mengunjungi [https://drive.google.com,](https://drive.google.com,/) atau buka gmail UMJ, klik menu 9 titik (1) dan klik *Drive* (2).

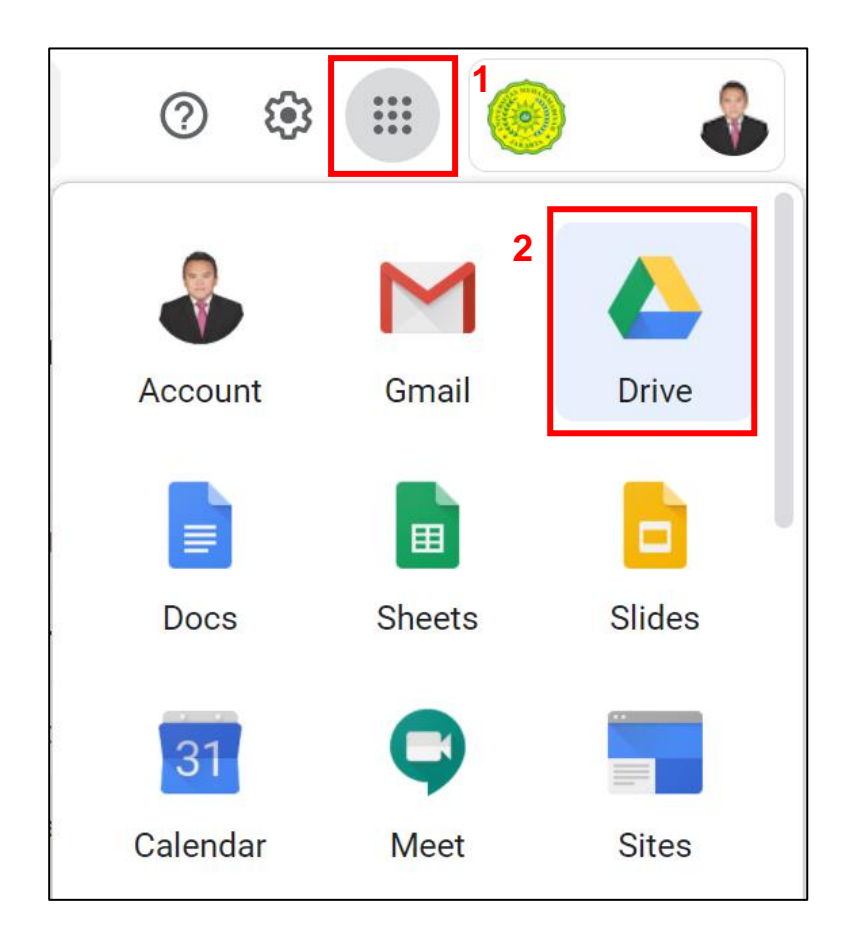

**Catatan**: kelebihan lain akun gsuite dari gmail personal adalah kapasitas penyimpanan *google drive*. Gsuite *unlimited*, sementara gmail personal hanya 15 GB.

17. Klik ganda folder **Meet Recordings**, akan tampak hasil rekaman pertemuan di gmeet. No 1 adalah hasil percakapan di kolom chat dan no. 2 adalah video hasil rekaman pertemuan. Klik kanan no. 2 (video hasil rekaman pertemuan), kemudian pilih *Get link* atau *Get shareable link* (3) untuk memberikan izin akses.

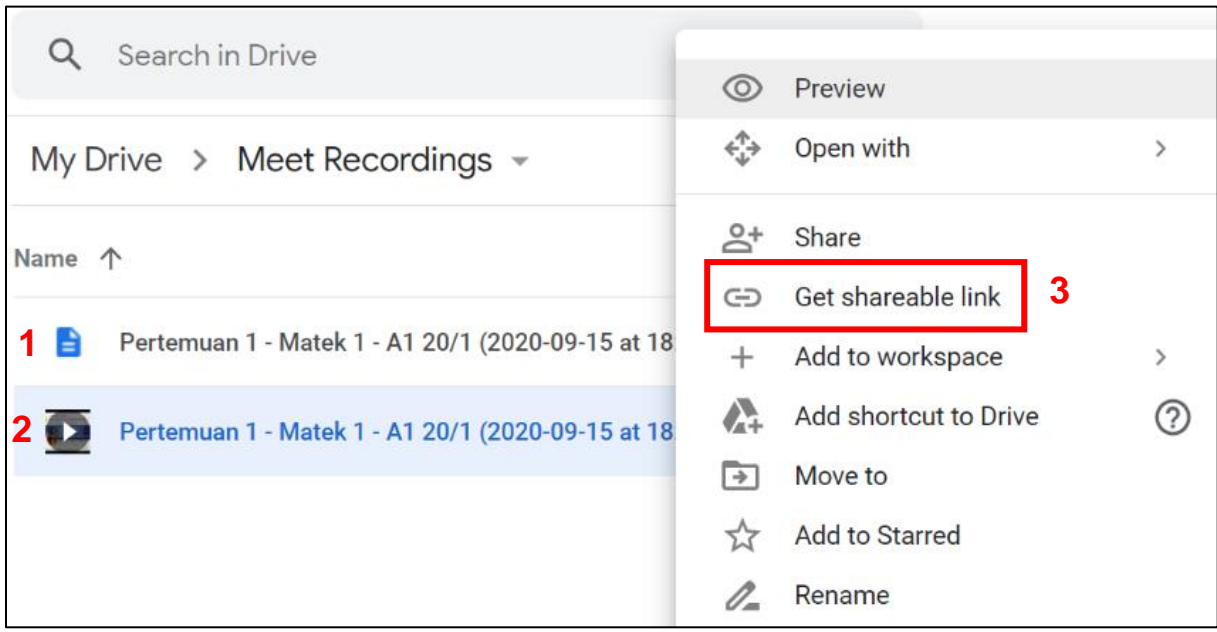

Klik pilihan izin (1), pilih *Anyone with the link* (2), kemudian klik *Done* (3).

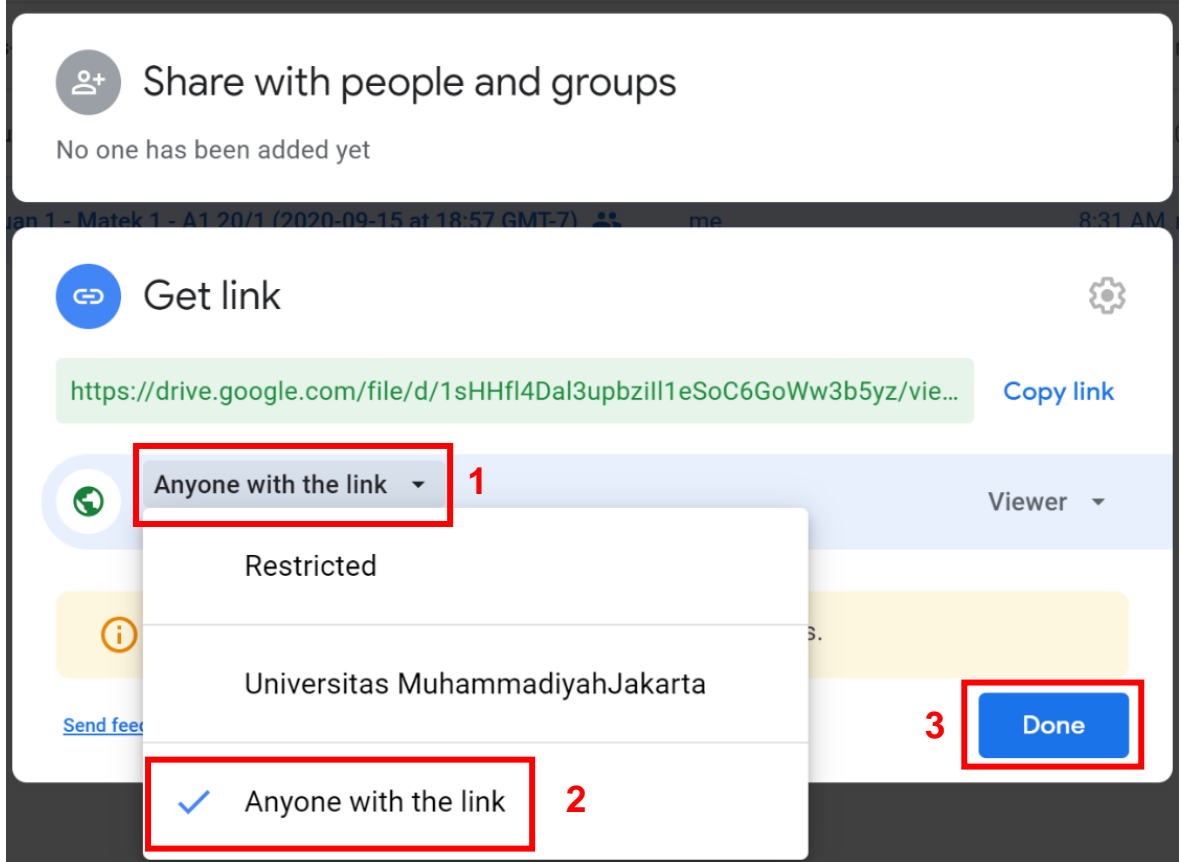

18. Klik kanan video hasil rekaman pertemuan (1), kemudian pilih *Preview* (2).

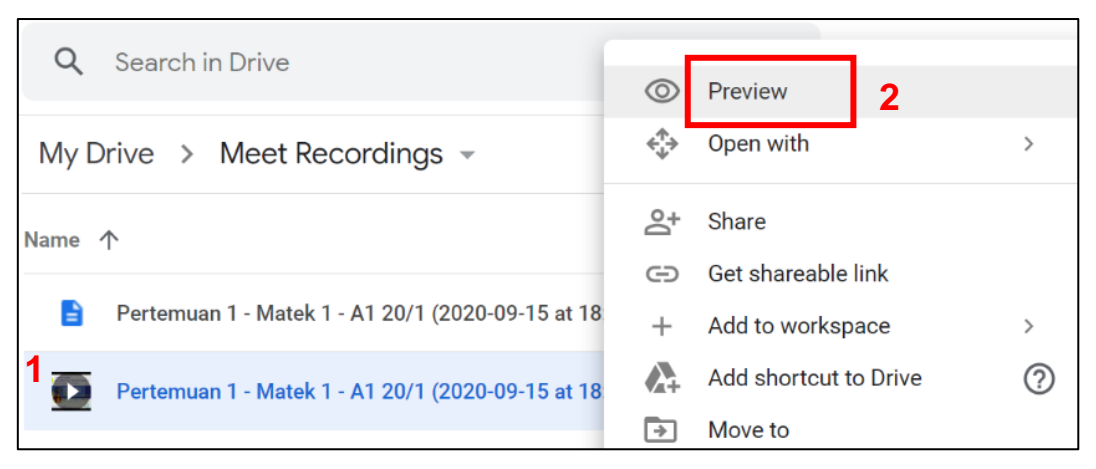

19. Klik 3 titik vertikal di kanan atas (1), kemudian pilih *Open in new window* (2).

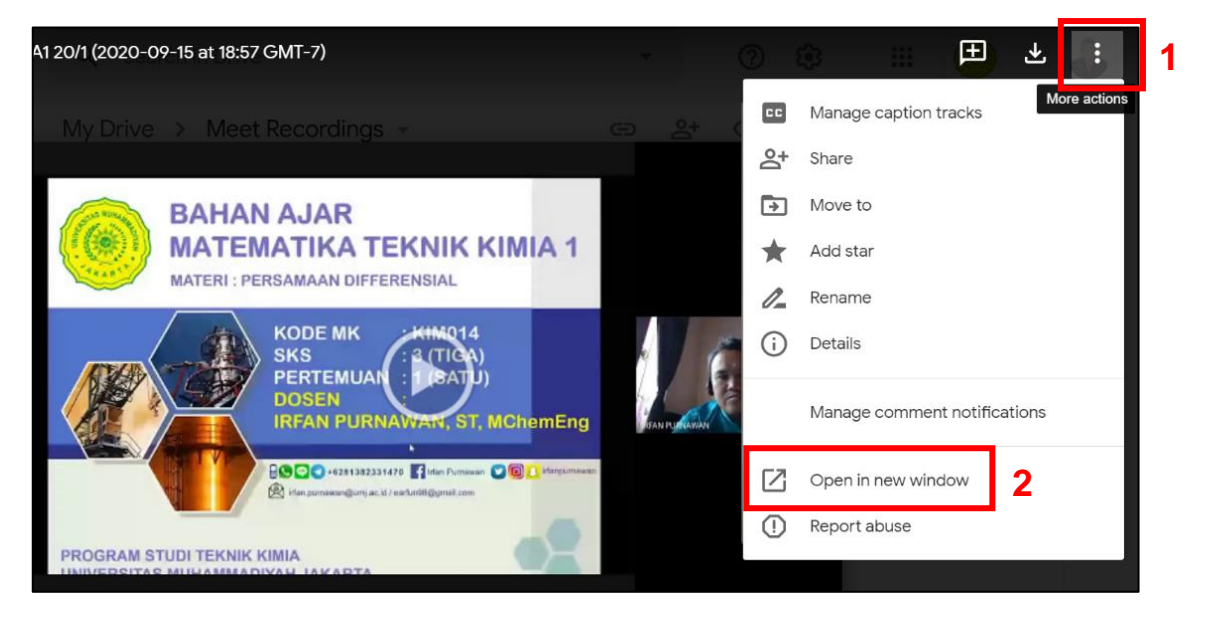

20. Klik 3 titik vertikal di kanan atas (1), kemudian pilih *Embed item* (2)

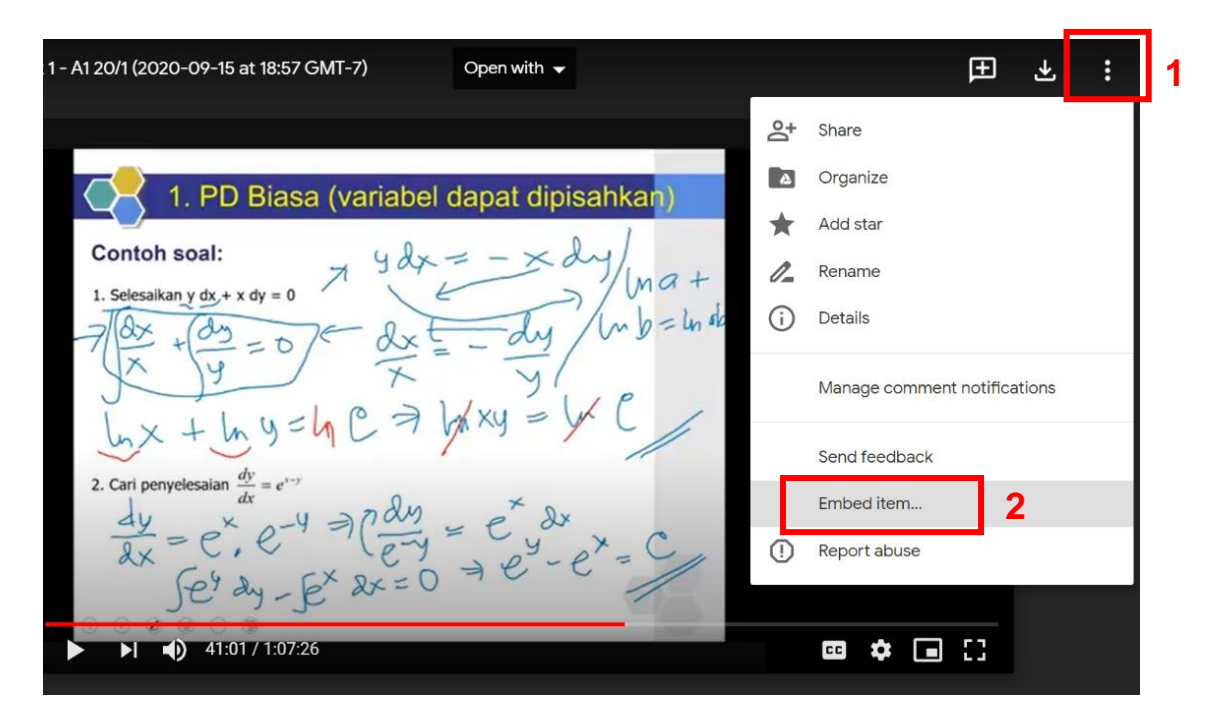

21. Pilih / blok semua kode html dan salin/*copy* (1), kemudian klik OK (2).

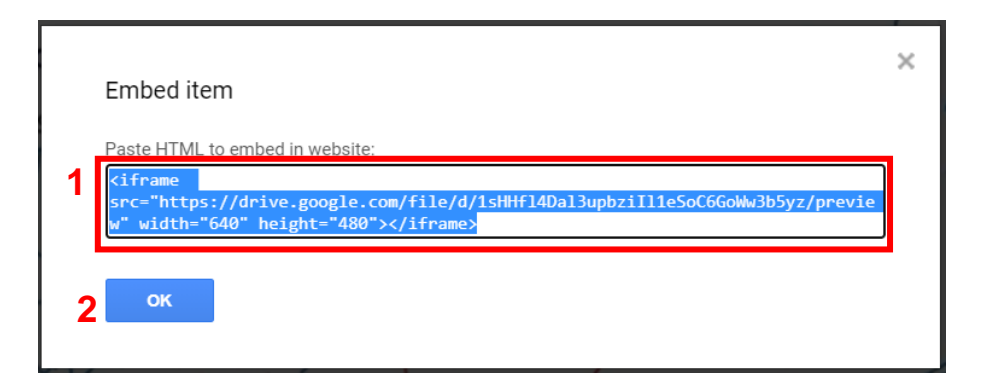

22. Buka kelas di elearning, **hidupkan mode ubah** dengan mengklik *icon gear* di kanan atas (1) kemudian **tambahkan sebuah aktivitas atau sumber daya** (2).

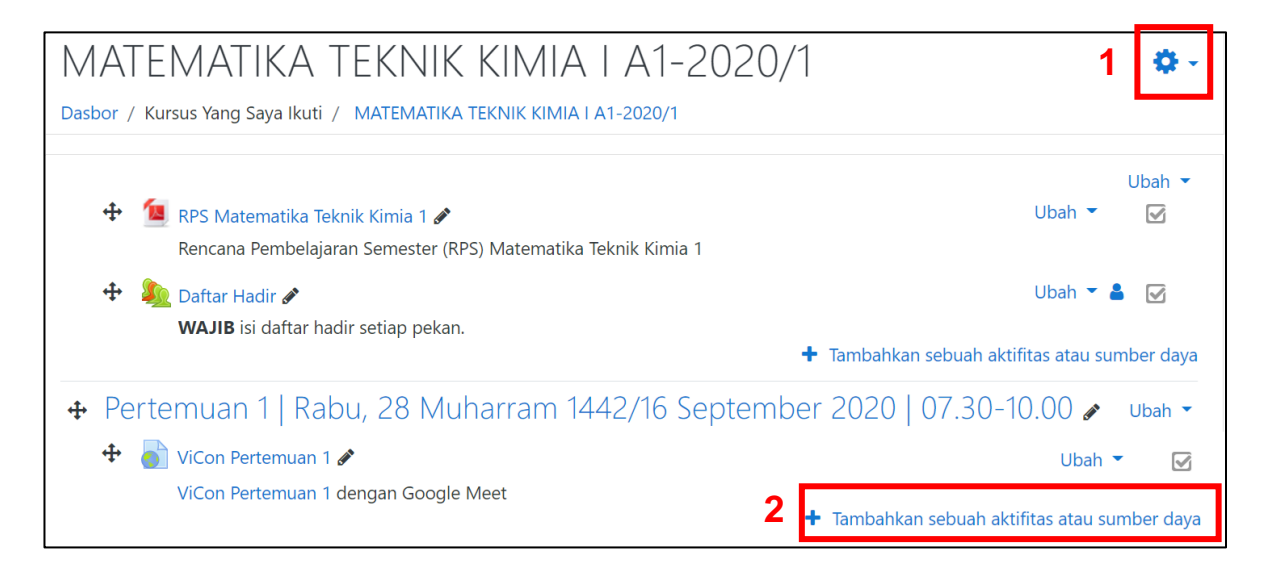

23. Pilih sumber **Page** (1) kemudian klik **Tambah** (2).

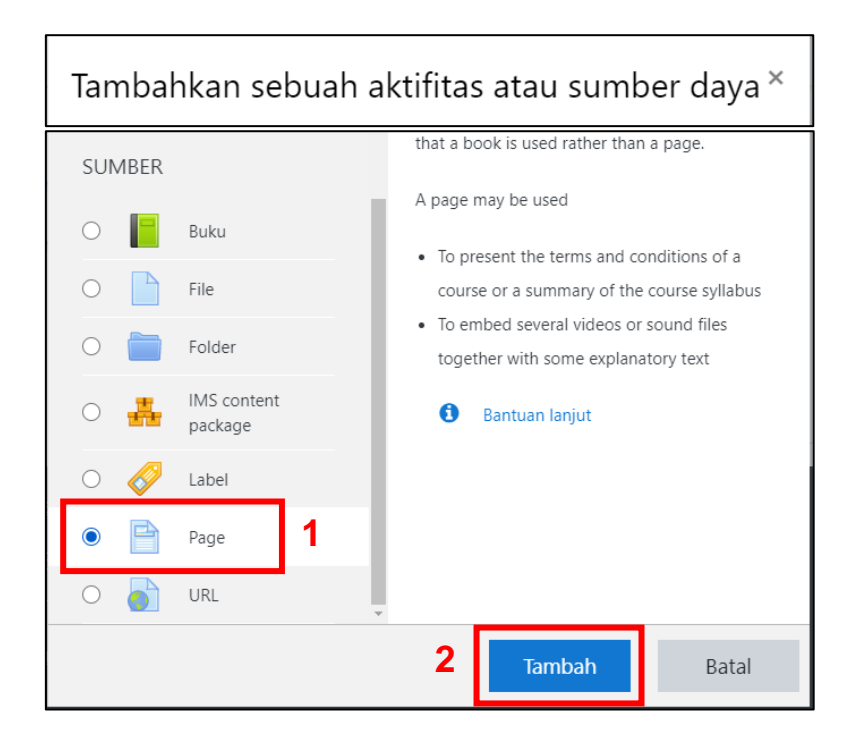

## 24. Isi **Nama** (1), deskripsi dan tampilkan deskripsi boleh diisi/centang, boleh tidak.

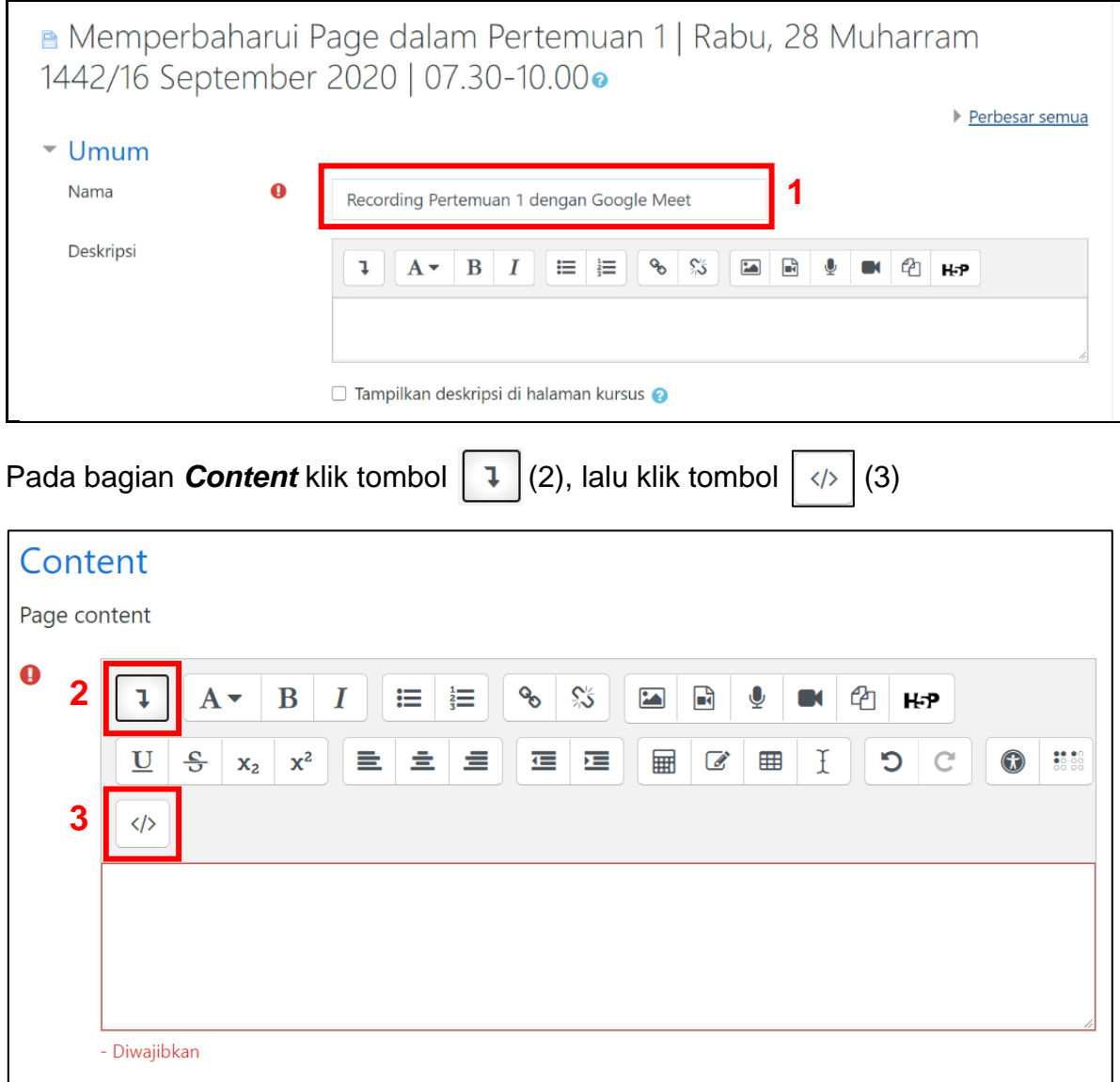

Kemudian tempel (*paste*) kode html yang telah dicopy pada langkah No. 21 pada kotak kosong di bagian *Content* (4) dan klik **Simpan** (5).

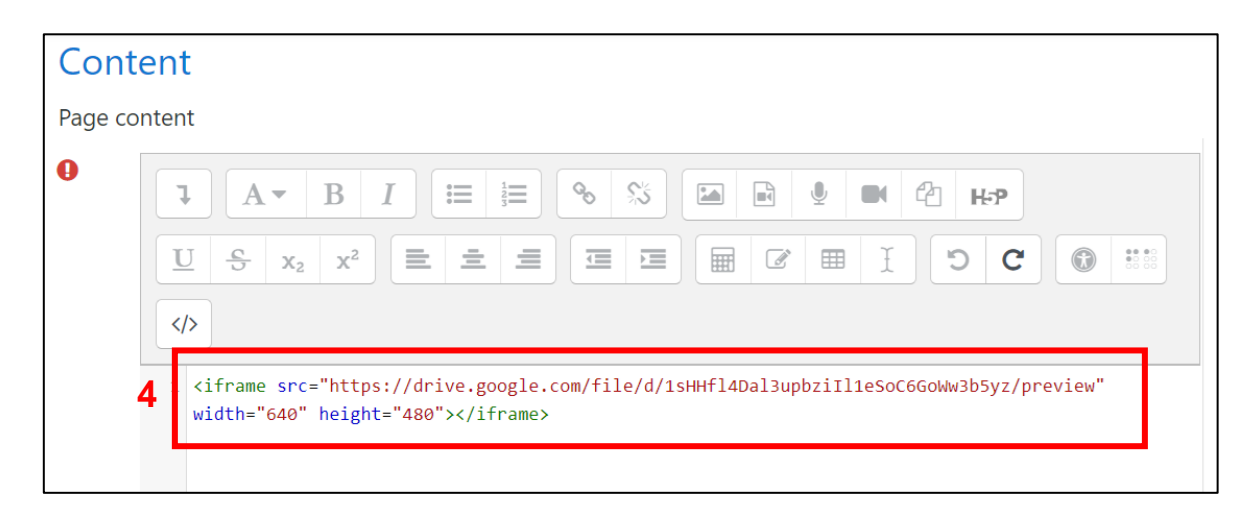

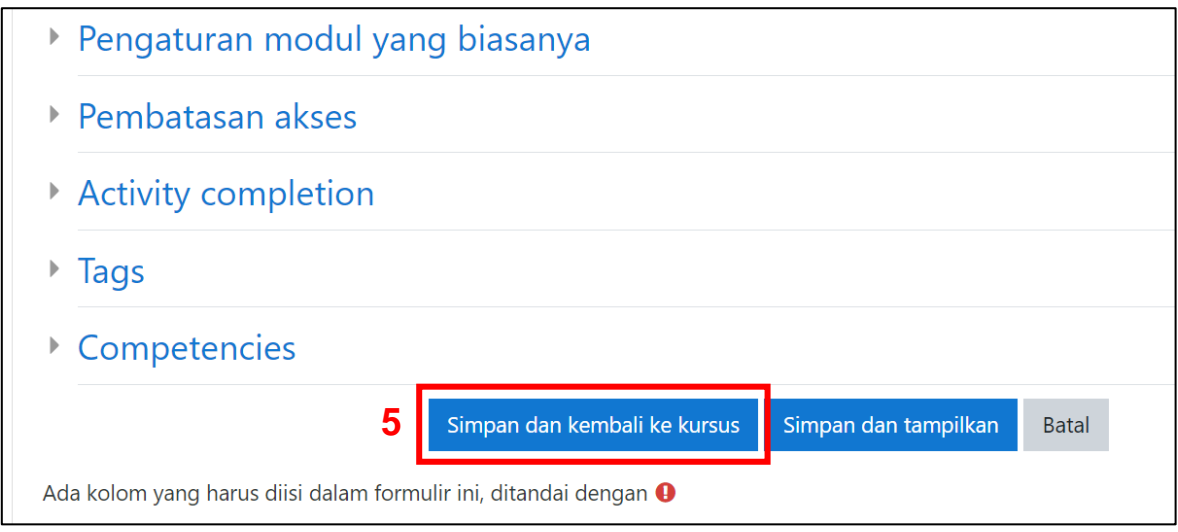

25. Hasil tanam (*embed*) video rekaman gmeet akan tampak seperti berikut, bisa diputar langsung di elearning, bisa juga diunduh oleh mahasiswa yang terdaftar di kelas tersebut.

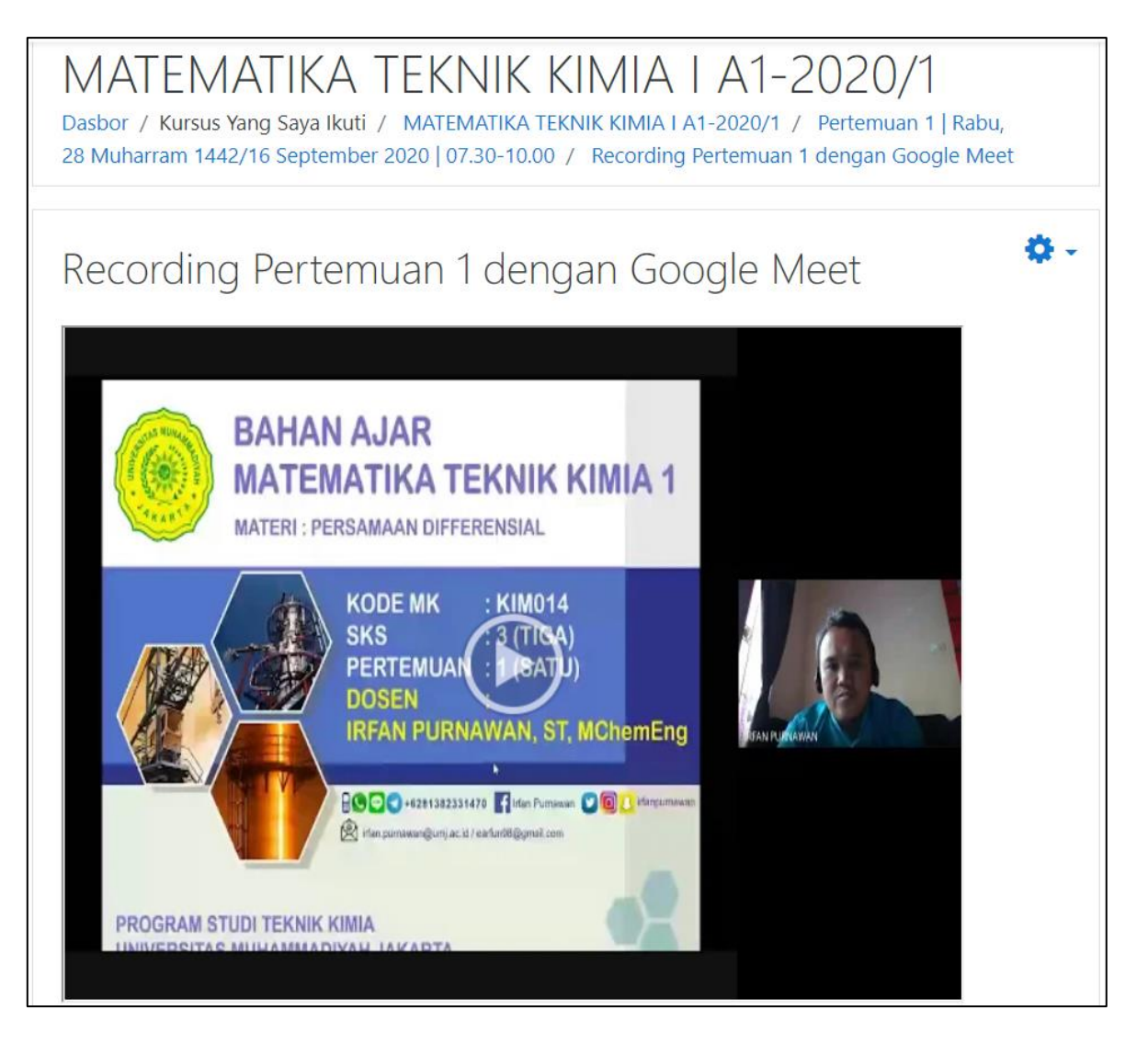

26. SELESAI.